## North Hertfordshire Local Plan User Guide to making Representations Online

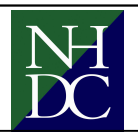

Our preferred method of receiving your representation is using our online consultation software.

The following guide explains how to use this software. To access the software follow the link marked "Online consultation software" at www.north-herts.gov.uk/localplan

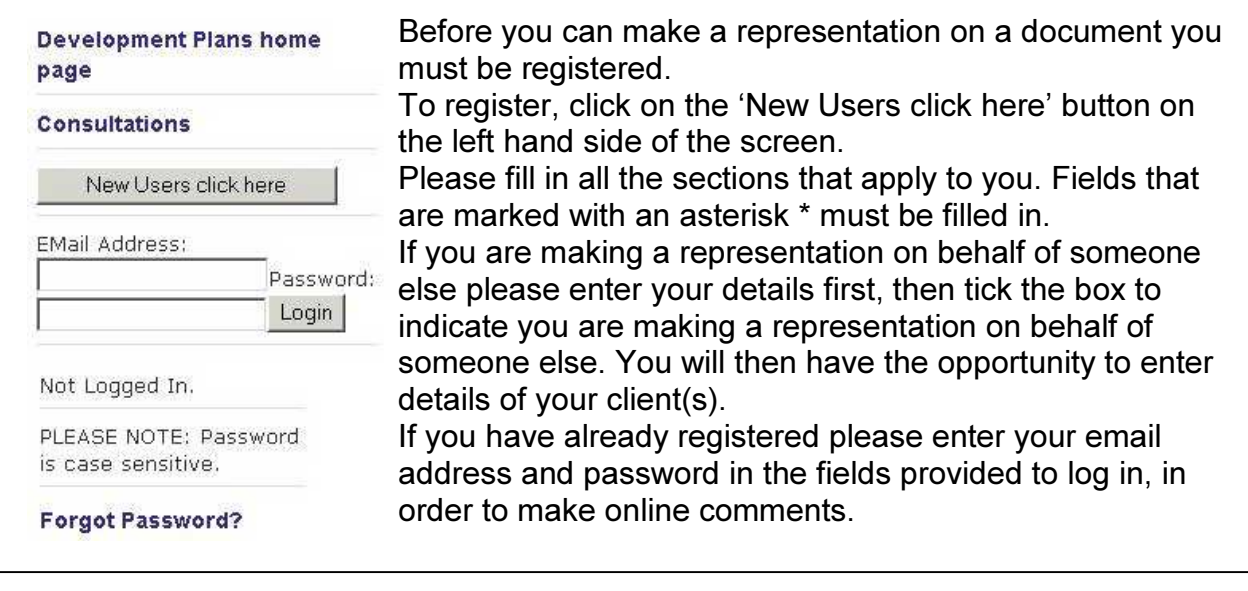

To view the documents click on this link:

December 2014

 $\Box$  1. Introduction

Click here to view the LDF document list

Documents that are open for consultation will appear under the current consultations sections:

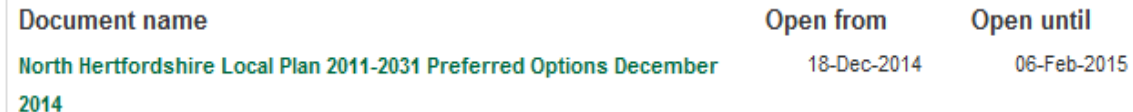

To view the different sections of the document you can Click on links below to view use the Document Contents on the left hand side. You the specific part of the can 'expand to view all' or 'expand and collapse' document. (Expand All / different sections by clicking on the '+' and '-' buttons Collapse All ) beside the section titles. **Example The Morth Hertfordshire** Also you can use the 'previous', 'up' and 'next' buttons Local Plan 2011-2031 **Preferred Options** at the top of the page:

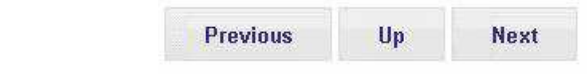

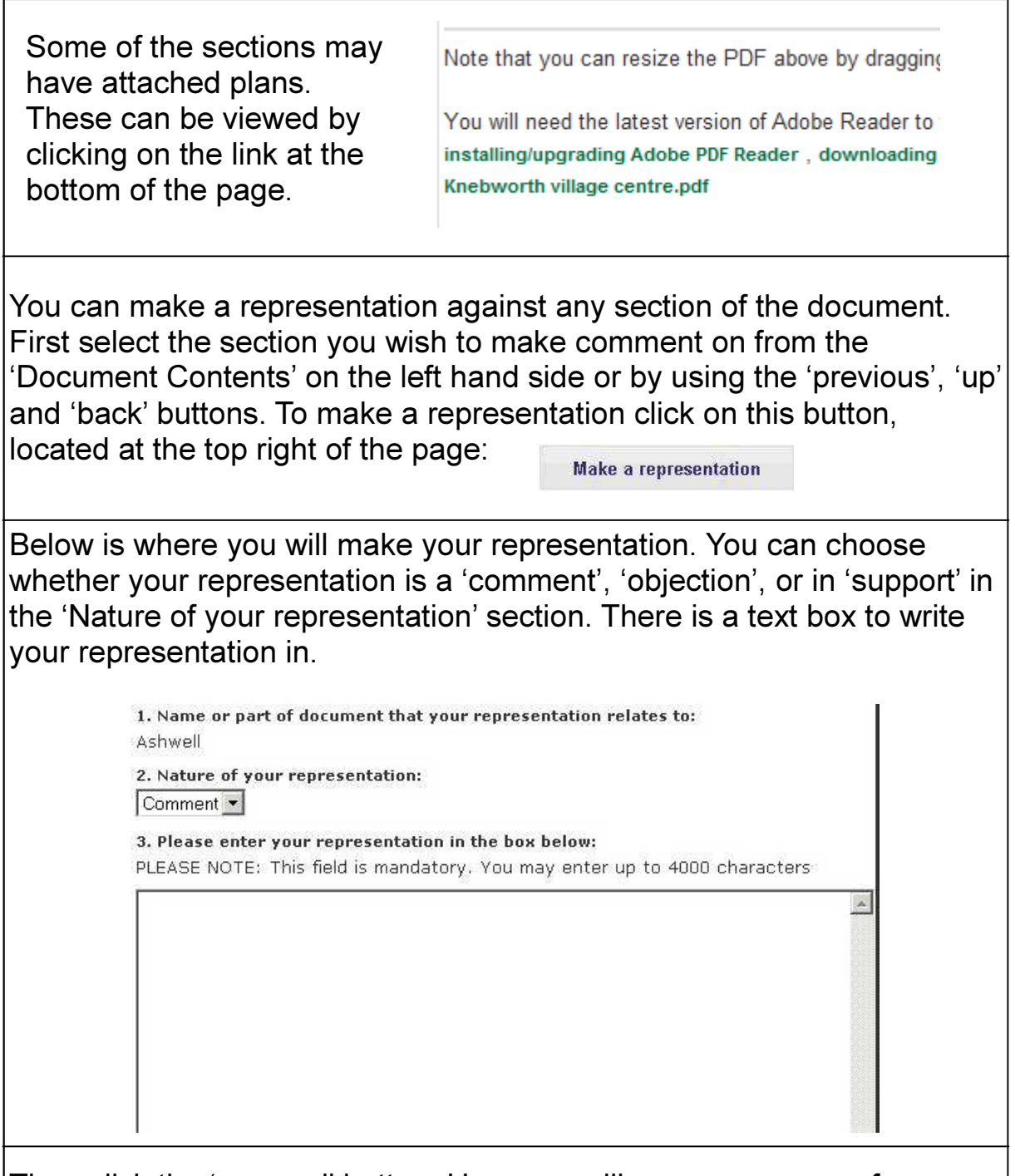

Then click the 'proceed' button. Here you will see a summary of your representation.

You may include attachments to support your comments. Now you can 'save it as a draft' , 'edit your representation' or 'submit' it. Once it has been submitted it will then be reviewed by the Council and accepted into our consultation database.

## If you need any assistance with the online Consultation software please contact us by email at localplans@north-herts.gov.uk